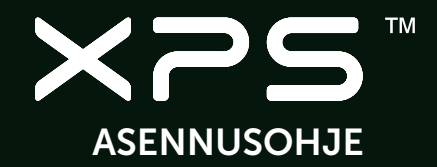

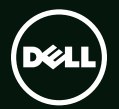

### **TM XPS** ASENNUSOHJE

Säädösten mukainen malli: D03M Säädösten mukainen tyyppi: D03M004

### Huomautukset, varoitukset ja vaarat

- HUOMAUTUS: HUOMAUTUKSET sisältävät tärkeitä tietoja, joiden avulla voit käyttää tietokonetta tehokkaammin.
- VAROITUS: VAROITUKSET ovat varoituksia tilanteista, joissa laitteisto voi vahingoittua tai joissa tietoja voidaan menettää. Niissä kerrotaan myös, miten nämä tilanteet voidaan välttää.

VAARA: VAARAILMOITUKSET kertovat tilanteista, joihin saattaa liittyä omaisuusvahinkojen, loukkaantumisen tai kuoleman vaara.

Tämä tuote sisältää kopiointisuojaustekniikan, joka on suojeltu USA:n patenttioikeuksilla ja muilla tekijänoikeuksilla. Käänteinen suunnittelu tai purkaminen lähdekoodiksi on kielletty.

Tämän asiakirjan tiedot voivat muuttua ilman erillistä ilmoitusta.

#### © 2010-2011 Dell Inc. Kaikki oikeudet pidätetään.

\_\_\_\_\_\_\_\_\_\_\_\_\_\_\_\_\_\_

Tämän materiaalin jäljentäminen kaikin tavoin ilman Dell Inc:n kirjallista lupaa on kielletty.

Tekstissä käytetyt tavaramerkit Dell™, DELL-logo, XPS™, Solution Station™ ja DellConnect™ ovat Dell Inc:in tavaramerkkejä; Intel® on rekisteröity tavaramerkki ja Core™ on tavaramerkki, jonka omistaa Intel Corporation Yhdysvalloissa ja muissa maissa; AMD® on Advanced Micro Devices, Inc:in tavaramerkki; Microsoft®, Windows® ja Windows-käynnistyspainikkeen logo ovat Microsoft Corporationin Yhdysvalloissa ja/tai muissa maissa omistamia tavaramerkkejä tai rekisteröityjä tavaramerkkejä; Blu-ray Disc™ on Blu-ray Disc Associationin tavaramerkki; Bluetooth® on Bluetooth SIG, Inc:in omistama rekisteröity tavaramerkki, jota Dell käyttää lisenssin puitteissa.

Muut tekstissä mahdollisesti käytetyt tavaramerkit ja tuotenimet viittaavat joko merkkien ja nimien haltijoihin tai näiden tuotteisiin. Dell Inc. kieltää omistusoikeuden muihin kuin omiin tavaramerkkeihinsä ja tuotemerkkeihinsä.

#### 2011 - 09 Osanro T03RK Versio A01

# Sisältö

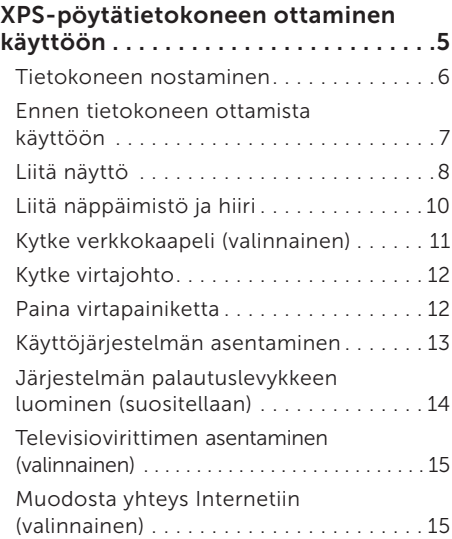

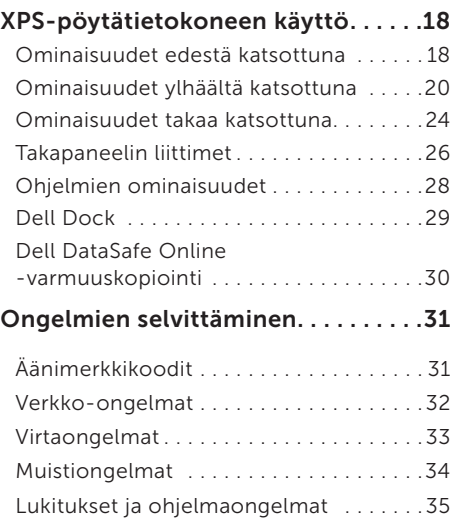

#### Sisältö

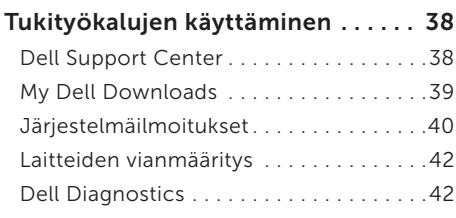

### [Käyttöjärjestelmän](#page-46-0)

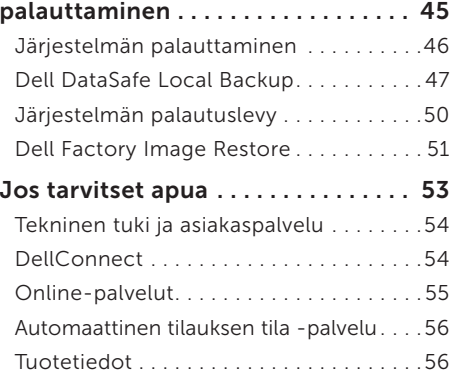

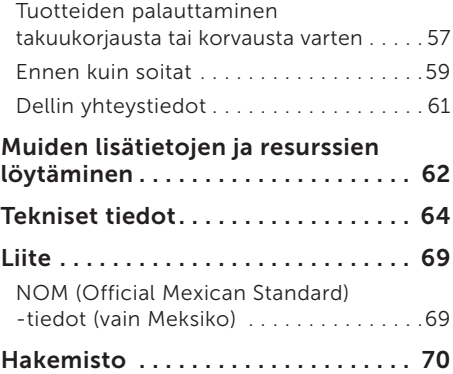

# <span id="page-6-0"></span>XPS-pöytätietokoneen ottaminen käyttöön

Tässä luvussa kerrotaan, miten Dell XPS 8300 -pöytätietokone asennetaan.

VAARA: Ennen kuin teet mitään tässä luvussa mainittuja toimia, lue tietokoneen mukana toimitetut turvallisuusohjeet. Lisää parhaita turvallisuuskäytäntötietoja on Regulatory Compliance -sivulla osoitteessa www.dell.com/regulatory\_compliance.

### <span id="page-7-0"></span>Tietokoneen nostaminen

Tietokone voidaan nostaa turvallisesti ja sitä vioittamatta, kun pidetään kiinni tietokoneen edessä ja takana olevista nostopisteistä.

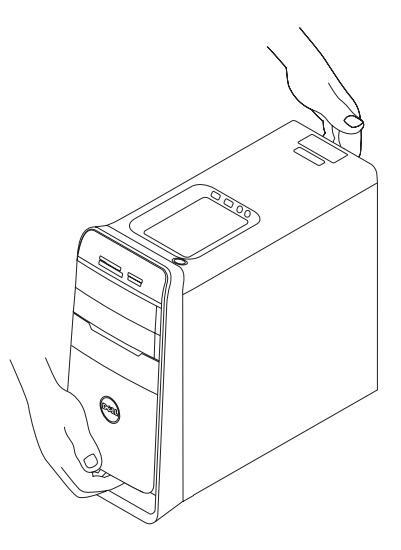

### <span id="page-8-0"></span>Ennen tietokoneen ottamista käyttöön

Varmista tietokonetta sijoittaessasi, että pääset helposti käsiksi virtalähteeseen, että ilmanvaihto on riittävä ja että tietokoneen alusta on tasainen.

Ilmavirran rajoittaminen tietokoneen ympärillä voi aiheuttaa sen ylikuumenemisen. Varmista ylikuumenemisen ehkäisemiseksi, että tietokoneen taakse jää vähintään 10,2 cm ja kaikille muille sivuille vähintään 5,1 cm tilaa. Älä koskaan sijoita tietokonetta suljettuun tilaan, kuten komeroon tai pöytälaatikkoon, kun sen virta on kytketty.

### <span id="page-9-0"></span>Liitä näyttö

Jos hankit valinnaisen erillisen näytönohjainkortin, liitä näyttö erillisen näytönohjainkortin liitäntään. Muussa tapauksessa liitä näyttö joko VGA- tai HDMI-liittimellä.

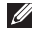

HUOMAUTUS: Jos tietokoneessa on erillinen näytönohjainkortti, integroidut VGA- ja HDMI-liitännät on kytketty pois käytöstä ja peitetty.

Käytä oikeaa, tietokoneen ja näytön liitäntöihin sopivaa kaapelia. Jos näytön ja erillisen näytönohjaimen liitännät poikkeavat toisistaan, saatat tarvita asianmukaisen sovittimen (DVI-VGA tai HDMI-DVI).

Viot hankkia DVI-VGA-sovittimen, HDMI-DVI-sovittimen ja ylimääräisiä HDMI- ja DVI-kaapeleita osoitteesta www.dell.com.

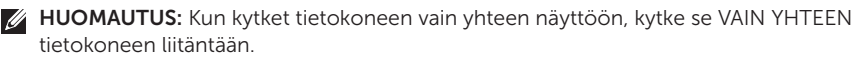

**U** 

HUOMAUTUS: Tietokone tukee Intelin usean näytön ominaisuutta (oletusarvoisesti poissa käytöstä). Tällä ominaisuudella tietokone voidaan kytkeä useampaan kuin yhteen näyttöön samanaikaisesti. Voit ottaa tämän ominaisuuden käyttöön siirtymällä järjestelmäasetuksiin (BIOS) ja valitsemalla kohdasta Intel Multiple Monitor Feature (Intel usean näytön ominaisuus) valinnan Auto osassa Advanced Graphic Configuration (Näytön lisäasetukset).

Alla oleva taulukko auttaa tunnistamaan tietokoneen ja näytön liitännät.

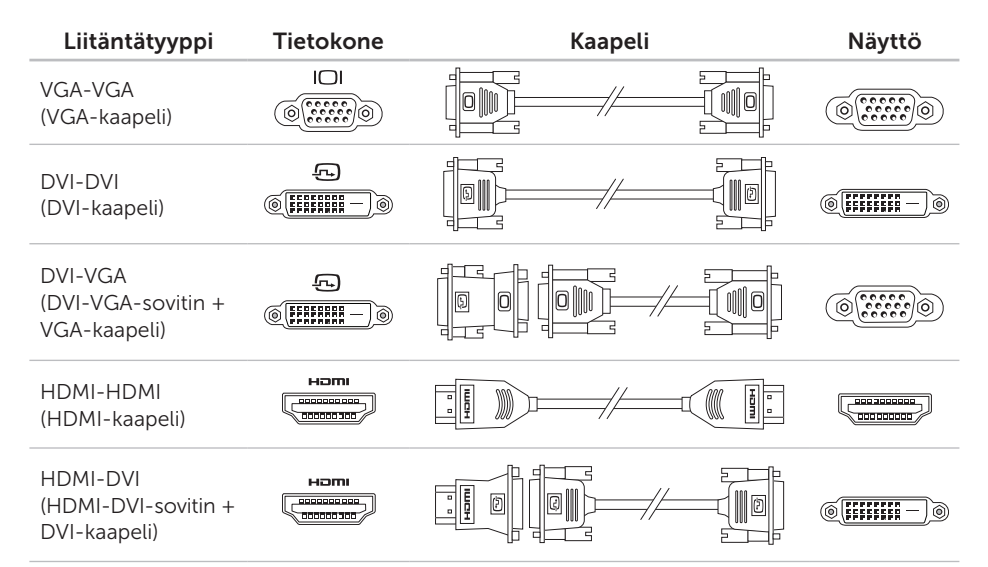

### <span id="page-11-0"></span>Liitä näppäimistö ja hiiri

Kytke USB-näppäimistö ja -hiiri tietokoneen takana oleviin USB-liitäntöihin.

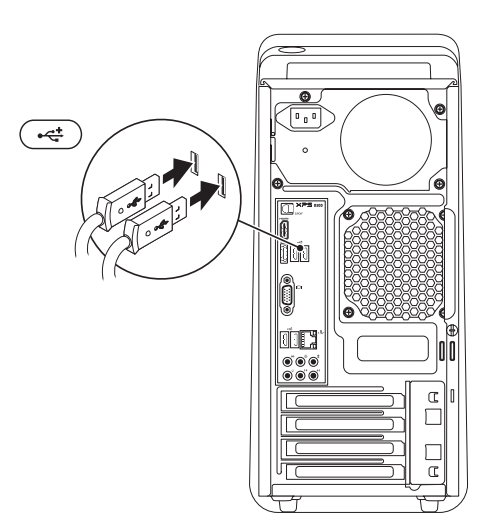

### <span id="page-12-0"></span>Kytke verkkokaapeli (valinnainen)

Tietokoneen asennuksen viimeistelyyn ei tarvita verkkoyhteyttä, mutta jos sinulla on jo verkko- tai kaapeliliitäntää käyttävä Internetyhteys (kuten laajakaistalaite tai Ethernetpistoke), voit liittää sen nyt.

**HUOMAUTUS:** Käytä vain Ethernetkaapelia (RJ45-liitin) verkkoliittimen liittämiseen. Älä kytke puhelinjohtoa (RJ11-liitin) verkkoliitäntään.

Jos haluat kytkeä tietokoneen verkkoon tai laajakaistalaitteeseen, liitä verkkokaapelin yksi pää joko verkkoporttiin tai laajakaistalaitteeseen. Liitä verkkokaapelin toinen pää tietokoneen takapaneelissa olevaan verkkoliitäntään (RJ45-liitäntä). Naksahdus osoittaa, että verkkokaapeli on kiinnitetty oikein.

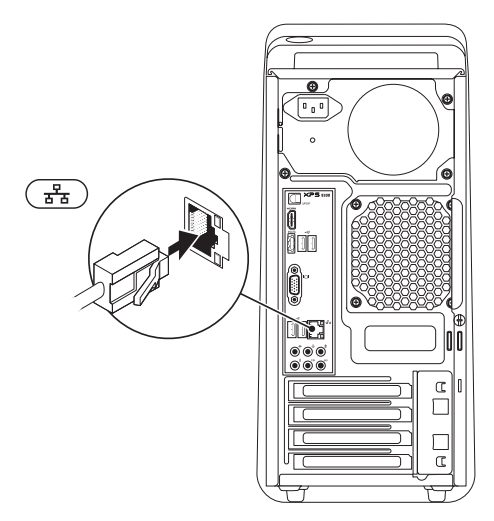

### <span id="page-13-0"></span>Kytke virtajohto Paina virtapainiketta

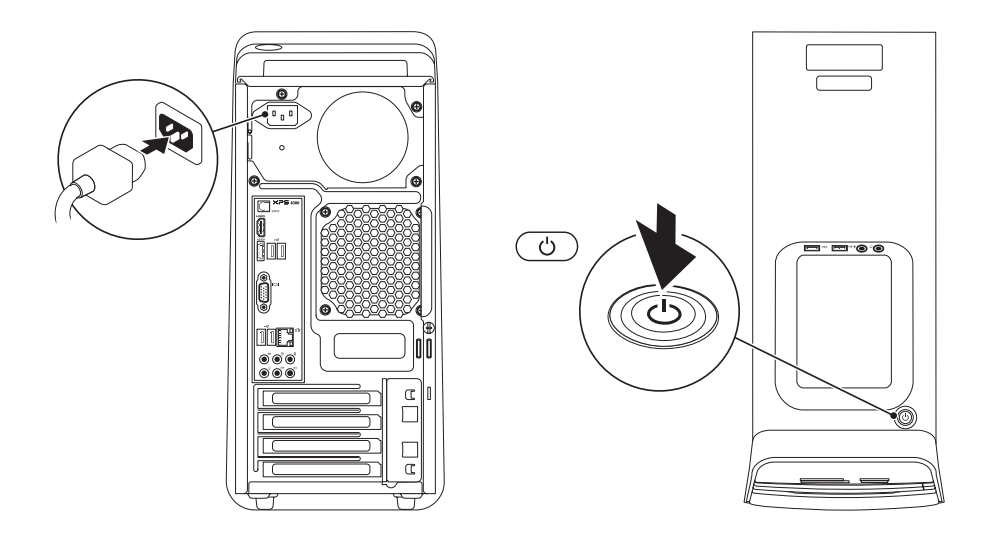

#### XPS-pöytätietokoneen ottaminen käyttöön

### <span id="page-14-0"></span>Käyttöjärjestelmän asentaminen

Dell-tietokoneessa on esiasennettu

Microsoft Windows -käyttöjärjestelmä. Kun otat Windowsin ensimmäistä kertaa käyttöön, noudata näyttöön tulevia ohjeita. Nämä vaiheet ovat pakollisia, ja niiden suorittaminen voi kestää jonkin aikaa. Windowsin asennusnäyttö ohjaa sinua useassa toimenpiteessä, kuten käyttöoikeussopimuksien hyväksyminen, asetusten määrittäminen ja Internet-yhteyden muodostaminen.

VAROITUS: Älä keskeytä käyttöjärjestelmän käyttöönottoprosessia. Muuten tietokoneesta voi tulla käyttökelvoton, ja käyttöjärjestelmä täytyy asentaa uudelleen.

- **HUOMAUTUS:** Tietokone toimii parhaiten, jos lataat ja asennat tietokoneeseen tuoreimman BIOS:in ja ohjaimet osoitteesta support.dell.com.
- **HUOMAUTUS: Lisätietoja** käyttöjärjestelmästä ja sen ominaisuuksista on osoitteessa support.dell.com/MyNewDell.

### <span id="page-15-0"></span>Järjestelmän palautuslevykkeen luominen (suositellaan)

HUOMAUTUS: Suositellaan, että luot järjestelmän palautuslevykkeen heti kun ottanut Microsoft Windowsin käyttöön.

Tietokone voidaan palauttaa järjestelmän palautuslevykkeellä samaan tilaan kuin se oli tietokoneen hankintahetkellä, ja samalla säilyttää omat tiedostot (tähän ei tarvita *Operating System* (Käyttöjärjestelmä) -levyä). Järjestelmän palautuslevyä voidaan käyttää, jos laitteisto-, ohjelma-, ohjain- tai muu järjestelmämuutos on vaikuttanut tietokoneeseen haitallisesti.

Järjestelmän palautuslevykkeen luomiseen tarvitaan seuraavat:

- • Dell DataSafe Local Backup
- • USB-tikku, jossa on vähintään 8 Gt tilaa, tai DVD-R/DVD+R/Blu-ray Disc
- **HUOMAUTUS: Dell DataSafe Local** Backup ei tue uudelleenkirjoitettavia levyjä.

Järjestelmän palautuslevykkeen luominen:

- 1. Aseta tietokoneeseen levy tai USB-tikku.
- 2. Valitse Käynnistä + → Kaikki ohjelmat→ Dell DataSafe Local Backup.
- 3. Valitse Create Recovery Media (Luo palautuslevy).
- 4. Seuraa näytön ohjeita.
- HUOMAUTUS: Käyttöjärjestelmän palautus palautuslevykkeellä kuvataan kohdassa "Järjestelmän palautuslevy" sivulla [50.](#page-51-1)

### <span id="page-16-0"></span>Televisiovirittimen asentaminen (valinnainen)

HUOMAUTUS:Televisiovirittimen  $\mathscr{M}$ saatavuus vaihtelee alueittain.

Televisiovirittimen asentaminen:

- 1. Kytke televisioantennikaapeli/ digitaaliantennikaapeli tai kaapelisovitin tietokoneen antennisisääntuloon.
- 2. Käynnistä tietokone.
- 3. Valitse Käynnistä → Kaikki ohjelmat→ Windows Media Center→ Tehtävät→ Asetukset→ TV.
- 4. Seuraa näytön ohjeita.

### Muodosta yhteys Internetiin (valinnainen)

Internet-yhteyden muodostamiseen tarvitaan ulkoinen modeemi tai verkkoliitäntä ja Internet-palveluntarjoaja (ISP).

Jos alkuperäiseen tilaukseesi ei kuulunut ulkoista USB-modeemia tai WLAN-sovitinta, voit ostaa sellaisen osoitteesta www.dell.com.

#### Langallisen yhteyden määrittäminen

- • Jos käytät puhelinyhteyttä, kytke puhelinlinja valinnaiseen ulkoiseen USBmodeemiin ja puhelinpistorasiaan ennen Internet-yhteyden määrittämistä.
- • Jos käytössäsi on DSL- tai kaapeli-/ satelliittimodeemiyhteys, pyydä asennusohjeet Internet-palveluntarjoajalta tai matkapuhelinpalvelusta. Suorita langallisen Internet-yhteyden asetukset loppuun noudattamalla sivulla [16](#page-17-0) olevan kohdan "Internet-yhteyden määrittäminen" ohjeita.

#### <span id="page-17-1"></span>Langattoman yhteyden määrittäminen

**HUOMAUTUS:** Voit määrittää langattoman reitittimen noudattamalla sen mukana tulleita ohieita.

Ennen langattoman Internet-yhteyden käyttämistä täytyy muodostaa yhteys langattomaan reitittimeen.

Yhteyden muodostaminen langattomaan reitittimeen:

- 1. Tallenna ja sulje kaikki avoimet tiedostot ja avoimet ohjelmat.
- 2. Valitse Käynnistä +→ Ohiauspaneeli.
- 3. Kirjoita hakuruutuun verkko ja valitse sitten Verkko- ja jakamiskeskus→ Yhdistä verkkoon.
- 4. Suorita asennus loppuun noudattamalla näytön ohjeita.

#### <span id="page-17-0"></span>Internet-yhteyden määrittäminen

Internet-palveluntarjoajat ja niiden tarjonta vaihtelevat eri maissa. Kysy Internetpalveluntarjoajalta saatavilla olevia palveluita.

Jos et pysty muodostamaan Internet-yhteyttä vaikka yhteys on toiminut aiemmin, ongelma saattaa johtua Internet-palveluntarjoajan käyttökatkoksesta. Selvitä palvelun tila Internet-palveluntarjoajalta tai yritä muodostaa yhteys myöhemmin uudelleen.

Ota Internet-palveluntarjoajan tiedot esiin. Jos sinulla ei ole palveluntarjoajaa, voit hankkia sellaisen ohjatun Muodosta Internetyhteys -toiminnon avulla.

Internet-yhteyden käyttöönotto:

- 1. Tallenna ja sulje kaikki avoimet tiedostot ja avoimet ohjelmat.
- 2. Valitse Käynnistä +→ Ohjauspaneeli.
- 3. Kirjoita hakuruutuun verkko ja valitse sitten Verkko- ja jakamiskeskus→ Määritä uusi yhteys tai verkko→ Yhdistä Internetiin.

Näyttöön tulee Muodosta Internet-yhteys -ikkuna.

- HUOMAUTUS: Jos et tiedä, mikä yhteystapa pitäisi valita, valitse Auta minua valitsemaan tai ota yhteys palveluntarjoajaan.
- 4. Noudata näyttöön tulevia ohjeita ja suorita asennus loppuun käyttämällä Internetpalveluntarjoajalta saamiasi määritystietoja.

# <span id="page-19-0"></span>XPS-pöytätietokoneen käyttö

Tämä osa sisältää tietoja XPS-pöytätietokoneen ominaisuuksista.

### Ominaisuudet edestä katsottuna

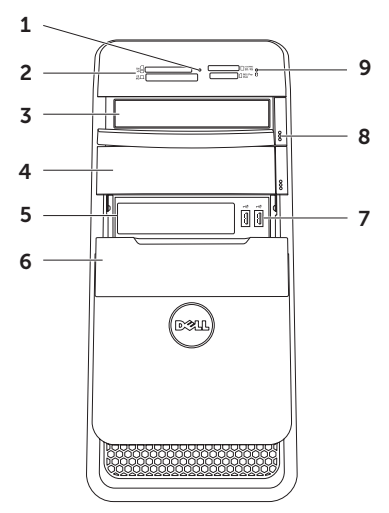

- 1 Mediakortinlukijan valo Ilmoittaa, onko lukijassa mediakortti.
- 2 Mediakortinlukija Tarjoaa nopean ja kätevän tavan katsella ja jakaa mediakortille tallennettuja digitaalisia valokuvia, musiikkia ja videoita.
- 3 Optinen asema Toistaa tai tallentaa CD-, DVD- tai Blu-ray-levyjä (valinnainen).
- 4 Valinnaisen aseman paikka (valinnainen) — Voi sisältää toisen optisen aseman.
- 5 FlexBay-paikka Voi tukea valinnaista Dell FlexBay -yhteensopivaa laitetta, kuten etupaneeliin asennettavaa USB 3.0 -yhteensopivaa liitäntää.
- 6 FlexBay-suoja Peittää FlexBay-paikan.
- 7  $|\mathbf{C}^{\pm}|$ USB 2.0 -liittimet (2) Liittää USB-laitteita, kuten hiiren, näppäimistön, tulostimen. ulkoisen aseman tai MP3-soittimen.
- 8 Optisen aseman poistopainikkeet (2) Voit avata levyalustan painamalla painikkeen alaosassa olevaa merkittyä osaa.
- **9**  $\Box$  Kiintolevyn merkkivalo Syttvy. kun tietokone lukee tai kirjoittaa tietoja. Vilkkuva sininen valo ilmaisee kiintolevyn olevan käytössä.
	- VAROITUS: Älä koskaan sammuta tietokonetta, kun kiintolevyn toimintavalo vilkkuu, jotta et menetä tietoja.

### <span id="page-21-0"></span>Ominaisuudet ylhäältä katsottuna

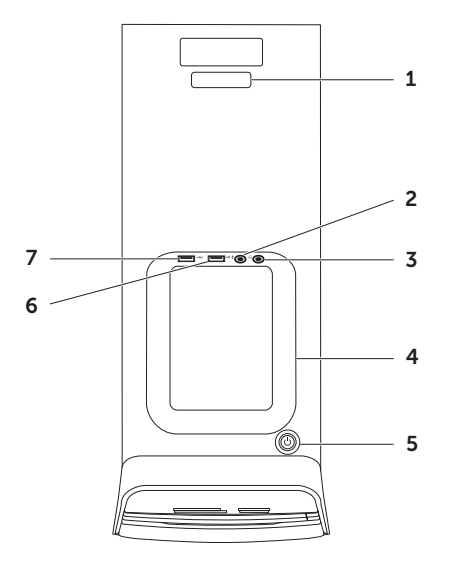

1 Huoltomerkki ja pikahuoltokoodi — Käytetään tunnistamaan tietokone, kun otat yhteyden Dellin tukisivuun tai soitat tekniseen tukeen.

 $2 \mid \Psi \mid$ Mikrofoni-/äänituloliitin — Liittää mikrofonin tai syöttää signaalin käytettäväksi audio-ohjelmissa.

 $3 \left| \omega \right|$  Kuulokeliitäntä — Kuulokkeiden liittämistä varten.

HUOMAUTUS: Käytä aktiivikaiuttimen tai -äänijärjestelmän liittämiseen tietokoneen takana olevaa äänilähtö- tai S/PDIF-liitintä.

4 Lisävarustetaso — Taso, johon voidaan asettaa kannettavia laitteita, kuten ulkoinen asema, MP3-soitin, matkapuhelin tms.

- $\rfloor$ Virtapainike ja -merkkivalo Kytkee virran tai katkaisee sen, kun painiketta painetaan. Painikkeen keskellä oleva merkkivalo osoittaa virtatilan:
	- • Sammuksissa Tietokone on sammutettu tai horrostilassa tai se ei saa virtaa.
	- • Palaa valkoisena Tietokone on käynnissä.
	- • Palaa keltaisena Tietokone on horros/valmiustilassa tai joko emolevyssä tai virtalähteessä on vikaa. Pyydä Delliltä apua (katso "Dellin yhteystiedot" sivulla [61](#page-62-1)).
	- • Vilkkuva keltainen Emolevyssä tai virtalähteessä voi olla vikaa. Pyydä Delliltä apua (katso "Dellin yhteystiedot" sivulla [61](#page-62-1)).

HUOMAUTUS: Lisätietoja virtaongelmista on kohdassa "Virtaongelmat" sivulla [33.](#page-34-1)

- 6  $\left| \leftarrow \right|$  USB 2.0 -liitin Liittää USB-laitteita, kuten hiiren, näppäimistön, tulostimen. ulkoisen aseman tai MP3-soittimen.
- 

7 USB 2.0 -liitin ja USB PowerShare — USB PowerShare -ominaisuudella (oletusarvoisesti poissa käytöstä) voit ladata USB-latausta tukevia kannettavia laitteita tietokoneen ollessa päällä, sammuksissa ja valmiustilassa. Tämä ominaisuus voidaan ottaa käyttöön ja poistaa käytöstä BIOS-asetuksista.

HUOMAUTUS: Eräät laitteet eivät ehkä lataudu, kun tietokone on sammutettu tai lepotilassa. Käynnistä tällaisessa tapauksessa tietokone laitteen lataamiseksi.

HUOMAUTUS: Jos tietokone sammutetaan laitteen latauksen aikana, laitteen lataus saattaa keskeytyä. Jos haluat jatkaa latausta, irrota laite ja kytke se uudelleen.

VAROITUS: Älä liitä USB PowerShare -ominaisuuden ladattavaksi laitteita, jotka vaativat yli 1,5 A/5 V virran. Tämä saattaa aiheuttaa vaurioita tietokoneellesi. Tarkista laitteen tekniset tiedot ennen sen liittämistä.

#### XPS-pöytätietokoneen käyttö

### <span id="page-25-0"></span>Ominaisuudet takaa katsottuna

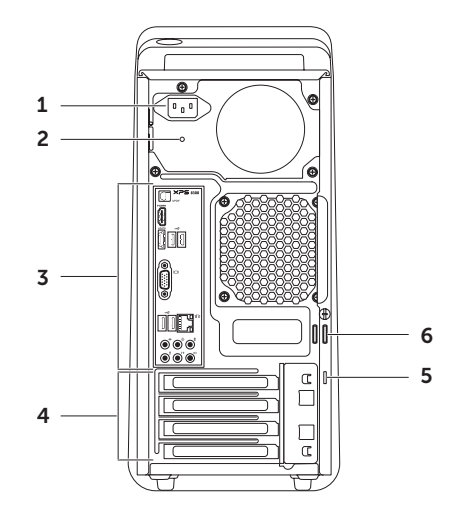

- 1 Virtaliitin Kytkee virtakaapelin. Liittimen ulkoasu saattaa vaihdella.
- 2 Virransyötön merkkivalo Ilmoittaa, saadaanko virtalähteestä virtaa.

HUOMAUTUS: Kaikissa tietokoneissa ei välttämättä ole virransyötön merkkivaloa.

- 3 Takapaneelin liittimet Kytkennät USB-, audio-, video- ja muille laitteille.
- 4 Laajennuskorttipaikat Asennettujen PCI Express -korttien käyttöön tarvittavat liittimet.

5 Suojakaapelipaikka — Kiinnittää tietokoneeseen erikseen hankittavan suojakaapelin.

HUOMAUTUS: Ennen kuin ostat suojakaapelin, varmista, että se sopii tietokoneesi suojakaapelipaikkaan.

6 Lukon silmukat — Näihin voidaan kiinnittää tavallinen riippulukko, jotta tietokoneen sisätiloihin ei päästä käsiksi luvatta.

### <span id="page-27-0"></span>Takapaneelin liittimet

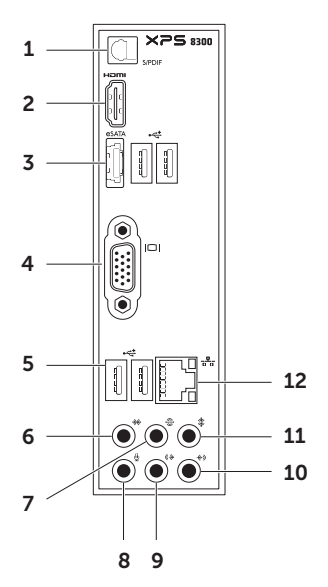

- $1$  S/PDIF-liitin Digitaalinen äänilähtöliitäntä vahvistimille, kaiuttimille ja televisioille optisilla kaapeleilla.
- $2$   $\frac{1}{2}$  HDMI-liitäntä Kytkentä näytön tai television HDMI-liittimelle.
- $3$  esata **ATA-liitäntä** Liittää ulkoisia SATA-tallennuslaitteita.
- 4 | **IOI** | VGA-liitin Näytön tai projektorin kytkemistä varten.
- 5  $|\vec{f}|\cos 2.0$  -liittimet (4) Liittää USB-laitteita, kuten hiiren, näppäimistön, tulostimen. ulkoisen aseman tai MP3-soittimen.
- $6 \frac{+}{2} \cdot 0$ /V sivusurroundkajuttimien liitäntä — Kytkee tietokoneen O/V sivusurroundkaiuttimiin.

#### 7  $\boxed{\mathfrak{S}}$  O/V takasurroundkaiuttimien liitäntä — Kytkee tietokoneen O/V takasurroundkaiuttimiin.

- 8 Mikrofoniliitäntä Liittää mikrofonin ääntä varten tai äänikaapelin äänituloa varten
- 9  $|\langle \hat{\mathbf{\psi}} | \mathbf{y} \rangle$ o etukaiuttimen liitäntä Kytkee tietokoneen V/O etukaiuttimeen.
- 10  $\sqrt{\frac{1}{2}}$ Linja sisään -liitin  $-$  Liitäntään voi liittää tallennus- tai toistolaitteen, kuten mikrofonin, kasetti- tai CD-soittimen tai videonauhurin.

11  $\frac{1}{\sqrt{2}}$  Keski/subwoofer-liitin — Liitäntä keskikaiuttimelle tai subwooferille.

#### 12  $\left|\frac{p}{\Delta L}\right|$  Verkkoliitin ja valo  $-$

Yhdistää tietokoneen verkkoon tai laajakaistalaitteeseen, jos käytät langallista verkkoa. Liittimen vieressä olevat kaksi valoa osoittavat langallisen verkkoyhteyden tilan ja toiminnan.

### <span id="page-29-0"></span>Ohjelmien ominaisuudet

#### Tuottavuus ja tietoliikenne

Voit luoda tietokoneen avulla esityksiä, esitteitä, onnittelukortteja, mainoslehtisiä ja laskentataulukoita. Voit myös muokata ja tarkastella digitaalisia kuvia. Tarkista tietokoneeseen asennetut ohjelmistot tilauksestasi.

Internet-yhteyden muodostamisen jälkeen voit käyttää Web-sivustoja, määrittää sähköpostitilin ja lähettää ja ladata tiedostoja.

#### Viihde ja multimedia

Voit käyttää tietokonetta videoiden katseluun, pelien pelaamiseen, omien CD/DVD/Bluray-levyjen (jälkimmäinen on valinnainen) luomiseen sekä musiikin ja radioasemien kuunteluun. Optinen levyasema saattaa tukea useita levymediamuotoja, kuten CD- ja DVDlevyjä ja Blu-ray-levyjä (valinnainen).

Voit ladata tai kopioida kuvia ja videotiedostoja kannettavista laitteista, kuten digitaalikameroista ja matkapuhelimista. Valinnaisten ohjelmien avulla voit järjestää ja luoda musiikki- ja videotiedostoja, jotka voidaan tallentaa levylle, kannettaviin tuotteisiin, kuten MP3-soittimiin, ja käsissä kannettaviin viihdelaitteisiin. Niitä voidaan myös toistaa ja katsoa suoraan liitetyillä televisioilla, projektoreilla ja kotiteatterilaitteilla.

### <span id="page-30-0"></span>Dell Dock

Dell Dock on kuvakesarja, jolla on helppo käyttää usein käytettyjä sovelluksia, tiedostoja ja kansioita. Voit mukauttaa Dockin:

- • lisäämällä tai poistamalla kuvakkeita
- • ryhmittämällä toisiinsa liittyvät kuvakkeet samaan luokkaan
- • Muuttamalla Dockin väriä ja sijaintia
- • muuttamalla kuvakkeiden toimintaa

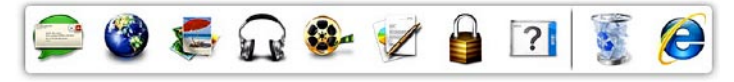

#### Luokan lisääminen

- 1. Napsauta Dockia hiiren oikealla painikkeella ia valitse **Add** (Lisää)→ Category (Luokka). Esiin tulee Add/Edit Category (Lisää luokka/muokkaa luokkaa) -ikkuna.
- 2. Kirjoita luokan nimi Title (Nimi) -kenttään.
- 3. Valitse luokalle kuvake Select an image: (Valitse kuva:) -ruudusta.
- 4. Valitse Save (Tallenna).

#### Kuvakkeen lisääminen

Vedä ja pudota kuvake Dockiin tai luokkaan.

#### Luokan tai kuvakkeen poistaminen

- 1. Napsauta Dockin luokkaa tai kuvaketta oikealla painikkeella ja valitse Delete shortcut (Poista pikakuvake) tai Delete category (Poista luokka).
- 2. Seuraa näytön ohjeita.

#### Dockin mukauttaminen

- 1. Napsauta Dockia oikealla painikkeella ja valitse Advanced Setting... (Lisäasetukset...).
- 2. Valitse haluamasi Dockin mukautusvaihtoehto.

### <span id="page-31-0"></span>Dell DataSafe Online -varmuuskopiointi

- **HUOMAUTUS:** Dell DataSafe Online -varmuuskopiointi ei välttämättä ole käytettävissä kaikilla alueilla.
- 
- HUOMAUTUS: Jotta lähetys/ latausnopeus olisi suuri, suositellaan laajakaistayhteyttä.

Dell DataSafe Online on automaattinen varmuuskopiointi- ja palautuspalvelu, joka auttaa suojaamaan tietosi ja muut tärkeät tiedostot onnettomuuksilta, kuten varkaudelta, tulipalolta ja luonnonmullistuksilta. Voit käyttää tätä palvelua tietokoneeltasi salasanasuojatulla-tilillä.. Lisätietoja on osoitteessa DellDataSafe.com.

Varmuuskopiointiaikataulun määrittäminen:

- 1. Kaksoisnapsauta työpöydän ilmoitusalueen Dell DataSafe Online - kuvaketta
- 2. Noudata näytön ohjeita.

# <span id="page-32-0"></span>Ongelmien selvittäminen

Tämä luku käsittelee tietokoneen vianmäärityksestä. Jos ongelma ei ratkea seuraavien ohjeiden avulla, katso "Tukityökalujen käyttäminen" sivulla [38](#page-39-1) tai "Dellin yhteystiedot" sivulla [61](#page-62-1)

VAARA: Vain koulutetut huoltohenkilöt saavat irrottaa tietokoneen kannen. Huollosta on lisäohjeita sivun support.dell.com/manuals huoltokäsikirjassa.

## Äänimerkkikoodit

Tietokoneesta saattaa kuulua käynnistyksen aikana sarja äänimerkkejä, jos syntyy virheitä tai ongelmia. Tämä äänimerkkien saria, iota kutsutaan äänimerkkikoodiksi, ilmoittaa mistä on kyse. Jos näin käy, kirjoita äänimerkkikoodi muistiin ja pyydä apua Delliltä (katso kohtaa "Dellin yhteystiedot" sivulla [61](#page-62-1)).

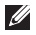

HUOMAUTUS: Jos sinun on vaihdettava osia, katso *huoltokäsikirjaa* sivulla support.dell.com/manuals.

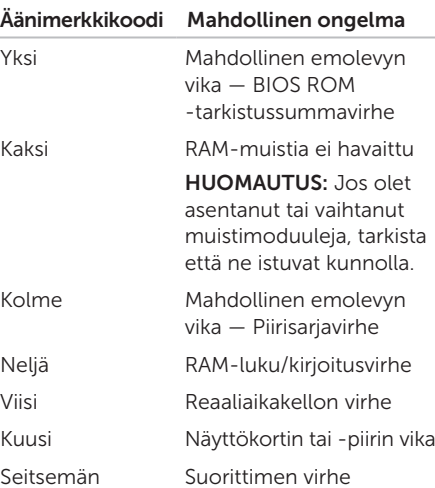

### <span id="page-33-0"></span>Verkko-ongelmat

#### Langattomat yhteydet

#### Langaton verkkoyhteys katkeaa —

Langaton reititin ei ole yhteydessä Internetiin tai langaton toiminto on kytketty pois päältä tietokoneella.

- • Tarkista langaton reititin ja varmista, että siihen on kytketty virta ja että yhteys tietolähteeseen (kaapelimodeemi tai verkkokeskitin).
- • Muodosta uudelleen yhteys langattomaan reitittimeen (katso kohtaa "Langattoman yhteyden määrittäminen" sivulla [16](#page-17-1)).
- • Häiriöt saattavat estää tai keskeyttää langattoman yhteyden. Kokeile siirtää tietokone lähemmäs langatonta reititintä.

#### Langalliset yhteydet

Jos verkkoyhteys katkeaa — Verkkokaapeli on löysällä tai vahingoittunut.

- • Tarkista, että verkkokaapeli on kytketty ja kunnossa.
- • Sisäisen verkkoliittimen verkon tilan merkkivalo auttaa tarkistamaan, että yhteys toimii, ja antaa tietoja tilasta:
	- Vihreä (vasen) 10/100 Mbps:n verkon ja tietokoneen välillä on hyvä yhteys.
	- Keltainen (vasen) 1000 Mbps:n verkon ja tietokoneen välillä on hyvä yhteys.
	- Pois päältä Tietokone ei tunnista fyysistä yhteyttä verkkoon.
- HUOMAUTUS: Verkkoliittimen verkon tilan merkkivalo koskee vain langallista yhteyttä. Se ei näytä langattomien yhteyksien tilaa.

### <span id="page-34-1"></span><span id="page-34-0"></span>Virtaongelmat

Jos virran merkkivalo ei pala — Tietokoneesi on joko horrostilassa tai sammuksissa tai ei saa virtaa.

- • Paina virtapainiketta. Tietokone jatkaa normaalitoimintaa, jos se on sammuksissa tai horrostilassa.
- • Asenna virtajohto tietokoneessa olevaan virtaliitäntään ja pistorasiaan.
- • Jos tietokone on kytketty ylijännitesuojaan, varmista, että ylijännitesuoja on kytketty pistorasiaan ja että ylijännitesuoja on käytössä.
- • Ohita tilapäisesti ylijännitesuojat ja jatkojohdot, jotta voit varmistaa, että tietokone käynnistyy.
- • Varmista sähköpistorasian toiminta kokeilemalla siihen esimerkiksi valaisinta.
- • Varmista, että järjestelmän takana oleva virransyötön merkkivalo palaa. Jos valo ei pala, virransyötössä tai virtajohdossa voi olla ongelma.

• Jos ongelma ei ratkea, ota yhteyttä Delliin (katso kohtaa "Dellin yhteystiedot" sivulla [61](#page-62-1)).

Jos virran merkkivalo palaa tasaisen valkoisena eikä tietokone vastaa — Näyttöä ei ehkä ole liitetty pistorasiaan tai siihen ei ole kytketty virtaa.

- • Varmista, että näyttö on kytketty oikein, ja kytke sitten sen virta pois ja uudelleen päälle.
- • Jos ongelma ei ratkea, ota yhteyttä Delliin (katso kohtaa "Dellin yhteystiedot" sivulla [61](#page-62-1)).

#### Jos virran merkkivalo palaa keltaisena —

Tietokone on horros/valmiustilassa tai joko emolevyssä tai virtalähteessä on vikaa.

- • Voit poistua valmiustilasta painamalla näppäimistön näppäintä, siirtämällä hiirtä tai painamalla virtapainiketta.
- • Jos ongelma ei ratkea, ota yhteyttä Delliin (katso kohtaa "Dellin yhteystiedot" sivulla [61\)](#page-62-1).

#### <span id="page-35-0"></span>Jos virran merkkivalo vilkkuu keltaisena —

Tietokone on löytänyt virheen käynnistysitsetestin (POST) aikana. Emolevyssä tai virransyötössä voi olla vikaa. Pyydä apua Delliltä (katso kohtaa "Dellin yhteystiedot" sivulla [61](#page-62-1)).

#### Jos huomaat häiriön, joka haittaa

vastaanottoa tietokoneessa — Ei-toivottu signaali luo häiriöitä keskeyttämällä tai estämällä muita signaaleja. Eräitä mahdollisia häiriöiden syitä ovat:

- • Virran, näppäimistön ja hiiren jatkokaapelit.
- • Haaroituspistorasiassa on liikaa laitteita.
- • Samaan pistorasiaan on kytketty useita haaroituspistorasioita.

### Muistiongelmat

#### Jos saat Liian vähän muistia -ilmoituksen —

- • Tallenna ja sulje avoinna olevat tiedostot ja sulje sellaiset avoinna olevat ohjelmat, jotka eivät ole käytössä. Tarkista ratkesiko ongelma.
- • Katso muistin vähimmäisvaatimukset ohjelman oppaista. Asenna tarvittaessa lisää muistia (katso *huoltokäsikirjaa* osoitteessa support.dell.com/manuals).
- • Asenna muistikortit uudelleen (katso *Huoltokäsikirjaa* osoitteessa support.dell.com/manuals) varmistaaksesi, että tietokone on yhteydessä muistiin.
- • Jos ongelma ei ratkea, ota yhteyttä Delliin (katso kohtaa "Dellin yhteystiedot" sivulla [61](#page-62-1)).
#### Jos ilmenee muita muistiongelmia —

- • Varmista, että noudatat muistin asennusohjeita tarkasti (katso järjestelmäsi *Huoltokäsikirjaa* osoitteessa support.dell.com/manuals).
- • Tarkista, onko muistimoduuli yhteensopiva tietokoneen kanssa. Tietokone tukee DDR3-muistia. Lisätietoja tietokoneen tukemista muistityypeistä on kohdassa "Tekniset tiedot" sivulla [64](#page-65-0).
- • Suorita Dell-diagnostiikkaohjelma (katso "Dell-diagnostiikkaohjelma" sivulla [42\)](#page-43-0).
- • Asenna muistikortit uudelleen (katso *Huoltokäsikirjaa* osoitteessa support.dell.com/manuals) varmistaaksesi, että tietokone on yhteydessä muistiin.
- • Jos ongelma ei ratkea, ota yhteyttä Delliin (katso kohtaa "Dellin yhteystiedot" sivulla [61\)](#page-62-0).

## <span id="page-36-0"></span>Lukitukset ja ohjelmaongelmat

Jos tietokone ei käynnisty — Varmista, että virtajohto on kytketty kunnolla tietokoneeseen ja pistorasiaan.

Jos ohielma lakkaa vastaamasta — Sulje ohjelma:

- 1. Paina <Ctrl>-,<Shift>- ja <Esc>-näppäimiä samanaikaisesti.
- 2. Valitse Sovellukset.
- 3. Napsauta ohjelmaa, joka ei enää vastaa.
- 4. Valitse Lopeta tehtävä.

Jos ohielma kaatuu toistuvasti - Tarkista ohjelmiston ohjeet. Poista tarvittaessa ohjelma ja asenna se uudelleen.

**HUOMAUTUS:** Ohjelmasta on yleensä asennusohjeet sen oppaissa tai CD-levyllä.

#### Jos tietokone lakkaa vastaamasta tai näyttö muuttuu täysin siniseksi —

#### VAROITUS: Voit menettää tietoja, jos et pysty sammuttamaan käyttöjärjestelmää.

Jos tietokone ei tee mitään, kun painat näppäintä tai liikutat hiirtä, paina virtapainiketta vähintään 8 - 10 sekuntia, kunnes tietokone sammuu, ja käynnistä tietokone sitten uudelleen.

Jos ohjelma on suunniteltu aikaisemmalle Microsoft Windows -käyttöjärjestelmälle — Suorita Ohjattu ohjelman yhteensopivuuden varmistaminen. Ohjattu ohjelman yhteensopivuuden varmistaminen määrittää ohjelman niin, että se toimii ympäristössä, joka muistuttaa aiempia Microsoft Windows -käyttöjärjestelmiä.

Ohjatun ohjelman yhteensopivuuden varmistamisen suorittaminen

- 1. Valitse Käynnistä +→ Ohiauspaneeli→ Ohjelmat→ Suorita aiemmille Windowsversioille tehtyjä ohjelmia.
- 2. Valitse Tervetuloa-ikkunassa Seuraava.
- 3. Seuraa näytön ohjeita.

#### Jos kohtaat muita ohjelmisto-ongelmia —

- Tee heti varmuuskopiot tiedostoistasi.
- • Tarkista kiintolevy tai CD-levyt virustorjuntaohjelmalla.
- • Tallenna ja sulje kaikki avatut tiedostot tai ohjelmat ja sammuta tietokone Käynnistä + -valikosta.
- • Tarkista ohjelman oppaat tai pyydä vianmääritystietoja ohjelman valmistajalta:
	- Varmista, että ohjelma on yhteensopiva tietokoneesi käyttöjärjestelmän kanssa.
	- Varmista, että tietokone vastaa ohjelman vähimmäisvaatimuksia. Katso tietoja ohjelman oppaista.
- Varmista, että ohjelma on asennettu ja määritetty oikein.
- Tarkista, että laitteen ohjaimet eivät ole ristiriidassa ohjelman kanssa.
- Poista ohjelma ja asenna se tarvittaessa uudelleen.
- Kirjoita virheilmoitukset muistiin, koska saatat tarvita niitä vianmäärityksessä ottaessasi yhteyttä Delliin.

# Tukityökalujen käyttäminen

## <span id="page-39-0"></span>Dell Support Center

#### Kaikki tarvitsemasi tuki — yksi kätevä paikka.

#### Dell Support Center toimittaa

järjestelmähälytyksiä, suorituskykyä parantavia tarjouksia, järjestelmätietoja sekä linkkejä Dellin muihin työkaluihin ja diagnoosipalveluihin.

Voit käynnistää sovelluksen valitsemalla Käynnistä → Kaikki ohjelmat→ Dell→ Dell Support Center→ Launch Dell Support Center.

Dell Support Centerin kotisivu esittää tietokoneen mallinumeron, huoltomerkin, pikahuoltokoodin, takuun tilan sekä hälytyksiä, jotka koskevat tietokoneen suorituskyvyn parantamista.

Kotisivulla on myös linkkejä seuraaviin:

Tietokoneen tarkistus — Suorita laitteistodiagnooseja, selvitä mikä ohjelma vie suurimman mahdollisen määrän muistia kiintolevyllä ja seuraa tietokoneeseen päivittäin tehtyjä muutoksia.

#### PC:n tarkistusapuohjelmat

- Levytilan hallinta Hallitse kiintolevyä kunkin tiedostotyypin käyttämän tilan visuaalisen esityksen avulla.
- • Suorituskyky- ja kokoonpanohistoria Tarkkaile ajan mittaan tapahtuneita järjestelmätapahtumia ja -muutoksia. Tämä apuohjelma näyttää kaikki laitteistoskannaukset, testit, järjestelmämuutokset, kriittiset tapahtumat ja palautuskohdat silloin, kun ne tapahtuivat.

Järiestelmätiedot — Lue laitteisto- ja käyttöjärjestelmäkokoonpanon tiedot; tutustu huoltosopimuksiin, takuutietiohin ja takuun uusintavaihtoehtoihin.

Ohie – Esitä Dellin teknisen tuen. asiakaspalvelun, kiertueiden ja koulutuksen, online-työkalujen, käyttöoppaan, takuutietojen, FAQ:iden jne. vaihtoehdot.

Varmuuskopiointi ja palautus — Luo palautuslevy, käynnistä palautustyökalut ja aloita tiedostojen online-varmuuskopiointi.

#### Järjestelmän suorituskyvyn

parannustarjoukset — Hanki ohjelmisto- ja laitteistoratkaisuja, jotka auttavat parantamaan järjestelmän suorituskykyä.

Lisätietoja Dell Support Centeristä ja mahdollisuus ladata ja asentaa tukityökaluja on sivulla DellSupportCenter.com.

## <span id="page-40-0"></span>My Dell Downloads

**HUOMAUTUS:** My Dell Downloads ei välttämättä ole käytettävissä kaikilla alueilla.

Joillakin uuteen Dell-tietokoneeseen asennetuilla ohjelmilla ei ole varmuuskopio-CD:tä tai -DVD:tä. Nämä ohjelmat voidaan nyt ladata My Dell Downloads -sivustolta. Tältä sivulta voit ladata ohjelmia asennettavaksi uudelleen tai luoda oman varmuuskopiolevysi.

My Dell Downloadsin rekisteröinti ja käyttö

- 1. Siirry osoitteeseen DownloadStore.dell.com/media.
- 2. Rekisteröidy ja lataa ohjelma näytön ohjeiden mukaan.
- 3. Asenna ohjelma uudelleen tai tee varmuuskopiolevy tulevaa käyttöä varten.

## <span id="page-41-0"></span>Järjestelmäilmoitukset

Jos tietokoneessa on ongelma tai virhe, se voi näyttää järjestelmäviestin, joka auttaa tunnistamaan syyn ja ongelman ratkaisuun tarvittavan toimenpiteen

**HUOMAUTUS:** Jos viestiä ei mainita seuraavissa esimerkeissä, katso joko käyttöjärjestelmän tai viestin ilmaantumishetkellä suoritetun ohjelman käyttöohjeita tai ota yhteys Delliin (katso kohtaa "Dellin yhteystiedot" sivulla [61\)](#page-62-0).

Alert! Previous attempts at booting this system have failed at checkpoint [nnnn]. For help in resolving this problem, please note this checkpoint and contact Dell Technical Support (Hälytys! Edelliset järjestelmän käynnistysyritykset epäonnistuivat tarkistuspisteessä [nnnn]. Merkitse tämä tarkistuspiste muistiin ja ota yhteys Dellin tekniseen tukeen, niin saat apua ongelman ratkaisemiseen) — Tietokoneen käynnistäminen epäonnistui kolme kertaa peräkkäin saman virheen takia. Pyydä Delliltä apua (katso "Dellin yhteystiedot" sivulla [61\)](#page-62-0).

CMOS checksum error (CMOStarkistussummavirhe) tai RTC is reset, BIOS Setup default has been loaded (RTC on nollattu ja BIOS-oletusasetukset ladattu) — Mahdollinen emolevyvirhe tai RTC-paristo vähissä. Vaihda akku (katso *huoltokäsikirjaa* sivustolla support.dell.com/manuals) tai pyydä apua Delliltä (katso kohtaa "Dellin yhteystiedot" sivulla [61\)](#page-62-0).

CPU fan failure (Suorittimen tuuletinvika) — Suorittimen tuulettimessa on vika. Suorittimen tuuletin täytyy vaihtaa. Katso *Huoltokäsikirjaa* sivulla support.dell.com/manuals.

Hard-disk drive failure (Kiintolevyvirhe) — Mahdollinen kiintolevyvirhe POST:in aikana. Pyydä Delliltä apua (katso "Dellin yhteystiedot" sivulla [61](#page-62-0)).

Hard-disk drive read failure (Kiintolevyn lukuvirhe) — Mahdollinen kiintolevyvirhe HDD-käynnistystestin aikana. Pyydä Delliltä apua (katso "Dellin yhteystiedot" sivulla [61\)](#page-62-0).

#### Keyboard failure (Näppäimistövika) —

Vaihda näppäimistö tai tarkista, onko kaapelin liitäntä löysä.

No boot device available (Käynnistyslaitetta ei ole käytettävissä) — Kiintolevyllä ei ole käynnistysosiota, kiintolevyn kaapeli on löysällä tai käynnistyslaitetta ei ole käytettävissä.

- Jos käynnistyslaite on kiintolevy, varmista, että kaapelit on kytketty ja että asema on asennettu oikein sekä osioitu käynnistyslaitteeksi.
- • Siirry järjestelmän asetuksiin ja varmista, että käynnistyksen järjestystiedot ovat oikein (katso *Huolto-opas* sivulla support.dell.com/manuals).

No timer tick interrupt (Ei ajastimen keskeytystä) — Emolevyn piiri saattaa toimia

väärin tai emolevyssä voi olla häiriö (katso *huoltokäsikirjaa* osoitteessa

support.dell.com/manuals) tai ota yhteys Delliin (katso "Dellin yhteystiedot" sivulla [61](#page-62-0)).

#### USB over current error (USB-laitteen

ylivirtavirhe) — Irrota USB-laite. USB-laite tarvitsee enemmän virtaa toimiakseen oikein. Käytä USB-laitteen kanssa ulkoista virtalähdettä tai, jos laitteessa on kaksi USB-kaapelia, kytke ne molemmat.

CAUTION - Hard Drive SELF MONITORING SYSTEM has reported that a parameter has exceeded its normal operating range. Dell recommends that you back up your data regularly. A parameter out of range may or may not indicate a potential hard drive problem (VAROITUS – Kiintolevyn ITSEVALVONTAJÄRJESTELMÄ on ilmoittanut, että jokin parametri on ylittänyt normaalin käyttöalueensa. Dell suosittelee, että tiedot varmuuskopioidaan säännöllisesti. Alueen ulkopuolella oleva parametri voi olla osoitus mahdollisesta kiintolevyn ongelmasta) — S.M.A.R.T-virhe, mahdollinen kiintolevyn vika. Pyydä Delliltä apua (katso "Dellin yhteystiedot" sivulla [61](#page-62-0)).

## <span id="page-43-1"></span>Laitteiden vianmääritys

Jos laitetta ei havaita käyttöjärjestelmän asennuksen aikana tai se havaitaan mutta määritetään väärin, voit käyttää Hardware Troubleshooter (Laitteiston vianmääritys) -toimintoa yhteensopimattomuuden korjaamiseen.

Laitteiston vianmääritysohjelman aloittaminen:

- 1. Valitse Käynnistä +→ Ohje ja tuki.
- 2. Kirjoita Etsi-kenttään hardware troubleshooter ja aloita haku painamalla <Enter>-näppäintä.
- 3. Valitse hakutuloksista ongelmaa parhaiten kuvaava vaihtoehto ja noudata seuraavia vianmäärityksen vaiheita.

## <span id="page-43-0"></span>Dell Diagnostics

Jos tietokoneessasi ilmenee ongelmia, suorita kohdassa "Lukitukset ja ohjelmaongelmat" sivulla [35](#page-36-0) mainitut tarkistukset sekä Dell Diagnostics -ohjelma, ennen kuin otat yhteyttä Dellin tekniseen tukeen.

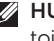

**HUOMAUTUS:**Dell Diagnostics -ohjelma toimii vain Dell-tietokoneissa.

Tarkista, että testattava laite näkyy järjestelmän asennusohjelmassa ja on päällä. Voit käynnistää järjestelmän asennusohjelman (BIOS) käynnistämällä tietokoneen (tai käynnistämällä sen uudelleen) ja painamalla <F2>-painiketta, kun näyttöön tulee DELL-logo.

Käynnistä Dell Diagnostics tai Dell PC Checkup.

### Dell Diagnostics -ohjelman käynnistys

Kun suoritat Dell Diagnostics -ohjelman, tietokone käynnistää Pre-boot System Assessment (PSA) -toiminnon. PSA sisältää diagnoositestisarjan laitteille, kuten emolevy, näppäimistö, näyttö, muisti, kiintolevy jne.

- **HUOMAUTUS:** Jos tietokoneen näytössä ei näy kuvaa, ota yhteys Delliin (katso kohtaa "Dellin yhteystiedot" sivulla [61\)](#page-62-0).
- 1. Varmista, että tietokone on liitetty toimivaksi todettuun pistorasiaan.
- 2. Käynnistä (tai käynnistä uudelleen) tietokone.
- 3. Kun DELL-logo tulee näkyviin, siirry Boot Menu (Käynnistysvalikko) -valikkoon painamalla heti <F12>-näppäintä.
- **HUOMAUTUS:** Jos odotat liian kauan ja käyttöjärjestelmän logo tulee näyttöön, odota, kunnes näyttöön tulee Microsoft Windows -työpöytä. Sammuta tietokone tämän jälkeen ja yritä uudelleen.
- 4. Valitse käynnistysvalikosta Diagnostics ja paina <Enter>-näppäintä. Tämä käynnistää tietokoneen PSA-ominaisuuden.
- 5. Noudata näytön ohjeita.
- 6. Jos testin aikana syntyy ongelma, näyttöön tulee viesti, jossa ilmoitetaan virhekoodi ja vian kuvaus. Kirjoita virhekoodi ja ongelman kuvaus muistiin ja ota yhteyttä Delliin (katso Dellin yhteystiedot sivulla [61](#page-62-0)).
- 7. Jos PSA:n suoritus onnistuu, näyttöön tulee seuraava viesti: "No problems have been found with this system so far. Do you want to run the remaining memory tests? This will take about 30 minutes or more. Do you want to continue? (Recommended)." ("Järjestelmästä ei tähän mennessä ole löytynyt ongelmia. Haluatko suorittaa jäljellä olevat muistitestit? Se vie noin 30 minuuttia tai enemmän. Haluatko jatkaa? (Suositellaan).")
- 8. Jos muistin kanssa on ongelmia, paina <y>-painiketta; paina muussa tapauksessa <n>-painiketta. Seuraava viesti tulee näkyviin: "Pre-boot System Assessment complete. Please select OK to reboot your system." ("PSA valmis. Käynnistä järjestelmä uudelleen valitsemalla OK.")
- 9. Voit lopettaa Dell-diagnostiikkaohjelman käytön ja käynnistää tietokoneen uudelleen valitsemalla OK.

### Dell PC Checkup -sovelluksen käynnistäminen

Dell PC Checkup skannaa ja testaa tietokoneen laitteiston. Se korjaa automaattisesti tavallisia kokoonpano-ongelmia.

- 1. Valitse Käynnistä + → Kaikki ohjelmat→ Dell→ Dell Support Center→ Launch PC Checkup.
- 2. Valitse haluamasi testi ja noudata näytön ohjeita.
- HUOMAUTUS: Jos saat testin jälkeen virheilmoituksen, merkitse muistiin vialliset laitteet ja virheen tuottaneet testit. Pyydä Delliltä apua (katso "Dellin yhteystiedot" sivulla [61\)](#page-62-0).
- 3. Poistu PC Checkup -ohjelmasta sulkemalla ikkuna.

# <span id="page-46-0"></span>Käyttöjärjestelmän palauttaminen

Käyttöjärjestelmä voidaan palauttaa tietokoneeseen jollain seuraavista tavoista:

VAROITUS: Dell Factory Image Restore ja Operating System -levyke poistavat käyttöjärjestelmän palauttaessaan kaikki tietokoneen datatiedostot pysyvästi. Kaikki tiedot kannattaa varmuuskopioida mahdollisuuksien mukaan ennen näiden toimintojen käyttämistä.

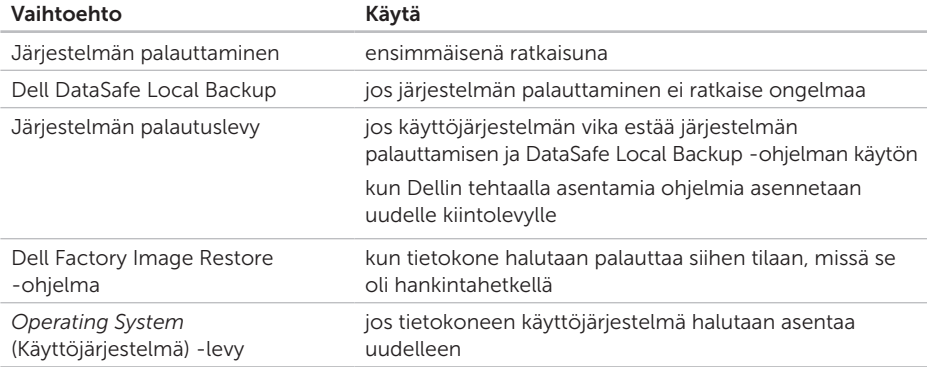

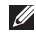

HUOMAUTUS: *Operating System* (Käyttöjärjestelmä) -levyä ei välttämättä toimiteta tietokoneen mukana.

## <span id="page-47-0"></span>Järjestelmän palauttaminen

Microsoft Windows -käyttöjärjestelmät sisältävät järjestelmänpalautustoiminnon, jonka avulla voit palauttaa tietokoneen aikaisempaan käyttötilaan (ilman että sillä on vaikutusta tietoa sisältäviin tiedostoihin), jos tietokoneelle tehdyt muutokset laitteiston, ohjelmistojen tai muiden järjestelmäasetusten suhteen ovat jättäneet tietokoneen ei toivottuun käyttötilaan. Kaikki järjestelmän palautustoiminnon tekemät muutokset ovat täysin peruutettavissa.

VAROITUS: Varmuuskopioi datatiedostot säännöllisesti. Järjestelmän palauttaminen ei tarkkaile tiedostoja eikä palauta niitä.

### Järjestelmän palautuksen aloittaminen

- 1. Valitse Käynnistä
- 2. Kirjoita hakuruutuun Järjestelmän palauttaminen ja paina <Enter> näppäintä.
	- HUOMAUTUS: Käyttäjätilien valvonta

-ikkuna saattaa aueta. Jos olet tietokoneen järjestelmänvalvoja, valitse Jatka. Muussa tapauksessa ota yhteys järjestelmäsi valvojaan.

3. Valitse Seuraava ja noudata näytön ohjeita.

Jos järjestelmän palautustoiminto ei ratkaissut ongelmaa, voit kumota viimeisimmän järjestelmän palautuksen.

### <span id="page-48-1"></span>Viimeisimmän järjestelmän palautuksen kumoaminen

- HUOMAUTUS: Ennen kuin **I** kumoat viimeisimmän järjestelmän palauttamisen, tallenna ja sulje kaikki avoimet tiedostot ja sulje kaikki avoimet ohjelmat. Älä muokkaa, avaa tai poista tiedostoja tai ohjelmia, ennen kuin järjestelmän palauttaminen on valmis.
- 1. Valitse Käynnistä
- 2. Kirioita hakuruutuun Järiestelmän palauttaminen ja paina <Enter> näppäintä.
- 3. Valitse Peruuta viimeisin palauttaminen ja valitse sitten Seuraava.

## <span id="page-48-0"></span>Dell DataSafe Local Backup

- VAROITUS: Dell DataSafe Local Backup poistaa peruuttamattomasti kaikki tietokoneen hankkimisen jälkeen asennetut ohjelmat ja ohjaimet palauttaessaan käyttöjärjestelmän tietokoneeseen. Varmuuskopioi ennen Dell DataSafe Local Backup -ohjelman käyttöä ne sovellukset, jotka tietokoneeseen tulee asentaa. Käytä Dell DataSafe Local Backup -ohjelmaa vain, jos järjestelmän palauttamistoiminto ei ratkaissut käyttöjärjestelmäongelmaa.
- VAROITUS: Vaikka Dell Datasafe Local Backup -ohjelman tulisi säilyttää tietokoneen datatiedostot, suositellaan että varmuuskopioit ne Dell DataSafe Local Backup -ohjelmalla.
- 
- **HUOMAUTUS: Dell DataSafe Local** Backup ei välttämättä ole käytettävissä kaikilla alueilla.

HUOMAUTUS: Jos tietokoneessa ei ole Dell DataSafe Local Backup -ohjelmaa, palauta käyttöjärjestelmä Dell Factory Image Restorella (katso kohtaa "Dell Factory Image Restore" sivulla [51\)](#page-52-0).

Dell DataSafe Local Backup palauttaa kiintolevyn siihen toimintatilaan, jossa se oli tietokoneen hankintahetkellä, poistamatta tiedostoja.

Dell DataSafe Local Backup -ohjelmalla voit

- • varmuuskopioidat tietokoneen ja palauttaa sen aikaisempaan tilaan
- • Luo järjestelmän palautuslevy (katso kohtaa "Järjestelmän palautuslevykkeen luominen (suositellaan)" sivulla [14](#page-15-0))

### Dell DataSafe Local Backup Basic

Käyttöjärjestelmän ja Dellin tehtaalla asennettujen ohjelmien palauttaminen poistamatta datatiedostoja:

- 1. Sammuta tietokone.
- 2. Irrota kaikki tietokoneeseen kytketyt laitteet (USB-asema, tulostin jne.) ja irrota kaikki äskettäin tietokoneen sisään asennetut laitteet.
- 3. Käynnistä tietokone.
- 4. Kun näyttöön tulee DELLn logo, siirry Advanced Boot Options (Käynnistyksen lisäasetukset) -ikkunaan painamalla <F8> näppäintä useita kertoja.
- HUOMAUTUS: Jos odotat liian kauan ja käyttöjärjestelmän logo tulee näyttöön, odota, kunnes näyttöön tulee Microsoft Windows -työpöytä. Sammuta tietokone tämän jälkeen ja yritä uudelleen.
- 5. Valitse Repair Your Computer (Korjaa tietokone).
- 6. Valitse System Recovery Options (Järjestelmän palautusasetukset) -valikosta Dell DataSafe Restore and Emergency Backup ja noudata näytön ohjeita.
- 

HUOMAUTUS: Palautus saattaa kestää jopa yli tunnin, palautettavan tiedon määrästä riippuen.

**HUOMAUTUS:** Lisätietoja on tietokannan artikkelissa 353560 osoitteessa support.dell.com.

### Päivittäminen Dell DataSafe Local Backup Professional -ohjelmaan

HUOMAUTUS: Dell DataSafe Local Backup Professional saattaa olla asennettu tietokoneeseen, jos tilasit sen tietokonetta ostaessasi.

Dell DataSafe Local Backup Professional tarjoaa lisäominaisuuksia, joilla voit:

- • varmuuskopioida tietokoneen tiedostotyyppien mukaan ja palauttaa sen
- • varmuuskopioida tiedostoja paikalliseen muistilaitteeseen
- • määrittää automaattisten varmuuskopiointien aikataulun

Päivittäminen Dell DataSafe Local Backup Professional -ohjelmaan:

- 1. Kaksoisnapsauta työpöydän ilmoitusalueen Dell DataSafe Local Backup - kuvaketta
- 2. Valitse UPGRADE NOW! (Päivitä heti!).
- 3. Seuraa näytön ohjeita.

## <span id="page-51-1"></span><span id="page-51-0"></span>Järjestelmän palautuslevy

VAROITUS: Vaikka järjestelmän palautuslevyn tulisi säilyttää tietokoneen datatiedostot, suositellaan että varmuuskopioit ne ennen järjestelmän palautuslevyn käyttämistä.

Dell DataSafe Local Backup -ohjelmalla luodulla järjestelmän palautuslevyllä voit palauttaa kiintolevyn siihen tilaan, missä se oli tietokoneen hankintahetkellä, poistamatta datatiedostoja.

Käytä järjestelmän palautuslevyä seuraavissa tapauksissa:

- • käyttöjärjestelmän vika estää tietokoneen palautusvaihtoehtojen käytön.
- • kiintolevyvika estää tietojen palauttamisen.

Käyttöjärjestelmän ja Dellin tehtaalla asentamien ohjelmien palauttaminen tietokoneeseen järjestelmän palautuslevyllä:

- 1. Aseta järjestelmän palautuslevy tai -USBtikku paikalleen ja käynnistä tietokone.
- 2. Kun DELL-logo tulee näkyviin, paina heti <F12>-näppäintä.
- **HUOMAUTUS: Jos odotat liian kauan** ja käyttöjärjestelmän logo tulee näyttöön, odota, kunnes näyttöön tulee Microsoft Windows -työpöytä. Sammuta tietokone tämän jälkeen ja yritä uudelleen.
- 3. Valitse luettelosta oikea käynnistyslaite ja paina <Enter>-näppäintä.
- 4. Seuraa näytön ohjeita.

## <span id="page-52-1"></span><span id="page-52-0"></span>Dell Factory Image Restore

- VAROITUS: Käyttöjärjestelmän palautus Factory Image Restore -ohjelmalla poistaa pysyvästi kaiken kiintolevyllä olevan tiedon ja poistaa kaikki ohjelmat ja ohjaimet, jotka on asennettu tietokoneen saamisen jälkeen. Varmuuskopioi tiedot mahdollisuuksien mukaan ennen tämän vaihtoehdon käyttöä. Käytä Dell Factory Image Restore -ohjelmaa vain, jos järjestelmän palauttamistoiminto ei ratkaissut käyttöjärjestelmäongelmaa.
- HUOMAUTUS: Dell Factory Image Restore ei välttämättä ole saatavilla kaikissa maissa tai kaikissa tietokoneissa.
- **HUOMAUTUS:** Jos tietokoneessa ei ole Dell Factory Image Restore -ohjelmaa, palauta käyttöjärjestelmä Dell DataSafe Local Backup -ohjelmalla (katso kohtaa "Dell DataSafe Local Backup" sivulla [47](#page-48-0)).

Käytä Dell Factory Image Restore -ohjelmaa vain viimeisenä käyttöjärjestelmän palautuskeinona. Tämä vaihtoehto palauttaa kiintolevyn toimintatilaan, jossa se oli tietokoneen ostohetkellä. Kaikki tietokoneen hankinnan jälkeen lisätyt ohjelmat tai tiedostot, myös datatiedostot, poistetaan pysyvästi kiintolevyltä. Datatiedostot sisältävät esimerkiksi asiakirjoja, taulukkoja, sähköpostiviestejä, digitaalivalokuvia ja musiikkitiedostoja. Varmuuskopioi kaikki tiedot mahdollisuuksien mukaan ennen Dell Factory Image Restore -ohjelman käyttöä.

### Dell Factory Image Restore -ohjelman käynnistys

- 1. Käynnistä tietokone.
- 2. Kun näyttöön tulee DELLn logo, siirry Advanced Boot Options (Käynnistyksen lisäasetukset) -ikkunaan painamalla <F8> näppäintä useita kertoja.
- **HUOMAUTUS:** Jos odotat liian kauan ja käyttöjärjestelmän logo tulee näyttöön, odota, kunnes näyttöön tulee Microsoft Windows -työpöytä. Sammuta tietokone tämän jälkeen ja yritä uudelleen.
- 3. Valitse Repair Your Computer (Korjaa tietokone).

Esiin tulee System Recovery Options (Järjestelmän palautusasetukset) -ikkuna.

- 4. Valitse näppäimistöasettelu ja valitse Next (Seuraava).
- 5. Kirjaudu tietokoneelle paikallisena käyttäjänä, jotta pääset palautusasetuksiin. Siirry komentokehotteeseen kirjoittamalla administrator Käyttäjänimi-kenttään ja napsauttamalla sitten OK-painiketta.
- 6. Valitse Dell Factory Image Restore. Esiin tulee Dell Factory Image Restore -toiminnon aloitusruutu.
- **HUOMAUTUS:** Kokoonpanosta riippuen on ehkä valittava Dell Factory Tools ja sitten Dell Factory Image Restore.
- 7. Valitse Next (Seuraava). Esiin tulee Confirm Data Deletion (Vahvista tietojen poistaminen) -ruutu.
- **HUOMAUTUS:** Jos et halua jatkaa Factory Image Restorea, valitse Cancel (Peruuta).
- 8. Vahvista valitsemalla valintaruutu, että haluat alustaa kiintolevyn ja palauttaa järjestelmäohjelmiston oletustilaan. Valitse sitten Next (Seuraava).

Palautustoimenpide alkaa ja saattaa kestää yli viisi minuuttia. Näkyviin tulee ilmoitus, kun käyttöjärjestelmä ja tehtaalla asennetut sovellukset on palautettu alkuperäiseen tilaansa.

9. Käynnistä tietokone uudelleen valitsemalla Finish (Valmis).

# Jos tarvitset apua

Jos tietokoneessasi on ongelmia, voit tehdä ongelmanmäärityksen seuraavien ohjeiden mukaisesti:

- 1. Katso tietokoneessasi olevaa vikaa vastaavia tietoja ja toimenpiteitä kohdasta "Ongelmien ratkaiseminen" sivulla [31](#page-32-0).
- 2. Lisätietoja Dell Diagnostics -ohjelman suorittamisesta on kohdassa "Dell Diagnostics" sivulla [42.](#page-43-0)
- 3. Täytä diagnostiikan tarkistuslista sivulla [60](#page-61-0).
- 4. Asennus- ja vianmääritystoimenpiteissä auttavat Dellin monipuoliset onlinetukipalvelut (support.dell.com). Kohdassa "Online-palvelut" sivulla [55](#page-56-0) on kattava luettelo Dellin online-tukipalveluista.
- 5. Jos ongelma ei ratkea edellä olevilla ohieilla. katso "Ennen kuin soitat" sivulla [59.](#page-60-0)

HUOMAUTUS: Soita Dell-tukipalveluun niin, että voit olla tietokoneen äärellä, jotta tukihenkilöstö voi auttaa sinua tarvittavissa toimissa.

#### **HUOMAUTUS: Dellin**

pikahuoltokoodijärjestelmä ei välttämättä ole käytössä kaikissa maissa.

Anna pikahuoltokoodisi Dellin automaattisen puhelinjärjestelmän sitä pyytäessä, jolloin puhelusi ohjautuu suoraan asianmukaiselle tukihenkilöstölle. Jos sinulla ei ole pikahuoltokoodia, avaa Dell-lisävarusteetkansio, kaksoisnapsauta Pikahuoltokoodikuvaketta ja noudata annettuja ohjeita.

HUOMAUTUS: Kaikkia palveluita ei ole saatavana Yhdysvaltojen mannermaan ulkopuolella. Lisätietoja palveluiden saatavuudesta saat paikalliselta Delledustajaltasi.

## <span id="page-55-0"></span>Tekninen tuki ja asiakaspalvelu

Dellin tukipalvelu vastaa kaikkiin Delllaitteistoja koskeviin kysymyksiisi. Tukihenkilöstö antaa sinulle nopeasti tarkat vastaukset tietokonepohjaisten diagnostiikkaohjelmien avulla.

Jos haluat ottaa yhteyttä Dellin tukipalveluun, katso kohta "Ennen kuin soitat" sivulla [59](#page-60-0) ja katso alueesi yhteystiedot tai käy osoitteessa support.dell.com.

## **DellConnect**

DellConnect on helppokäyttöinen verkkotyökalu, jonka avulla Dellin asiakaspalvelija tai tekninen tukihenkilö voi ottaa yhteyden tietokoneeseesi laajakaistayhteyden avulla, tehdä ongelmanmäärityksen ja korjata ongelman valvontasi alaisena. Lisää tietoa saat osoitteesta www.dell.com/DellConnect.

## <span id="page-56-1"></span><span id="page-56-0"></span>Online-palvelut

Seuraavat sivustot tarjoavat tietoa Delltuotteista ja -palveluista:

- • www.dell.com
- • www.dell.com/ap (vain Aasia/ Tyynenmeren maat)
- • www.dell.com/jp (Japani)
- www.euro.dell.com (vain Eurooppa)
- www.dell.com/la (Latinalais-Amerikan ja Karibianmeren maat)
- www.dell.ca (Kanada)

Dellin tukipalvelut ovat käytettävissäsi seuraavien sivustojen ja sähköpostiosoitteiden avulla:

### Dell-tukisivustot

- • support.dell.com
- support.jp.dell.com (Japani)
- support.euro.dell.com (Eurooppa)
- supportapj.dell.com (vain Aasia/ Tyynenmeren maat)

### Dell-tukipalveluiden sähköpostiosoitteet

- • mobile\_support@us.dell.com
- • support@us.dell.com
- la-techsupport@dell.com (vain Latinalais-Amerikan ja Karibianmeren maat)
- apsupport@dell.com (Aasia/Tyynenmeren maat)

### Dellin markkinoinnin ja myynnin sähköpostiosoitteet

- apmarketing@dell.com (Aasia/ Tyynenmeren maat)
- sales\_canada@dell.com (Kanada)

### Nimetön FTP

• ftp.dell.com

Kirjaudu sisään käyttäjätunnuksella anonymous (nimetön) ja anna salasanaksi sähköpostiosoitteesi.

## Automaattinen tilauksen tila -palvelu

Voit tarkistaa Dell-tuotetilauksesi tilan osoitteessa support.dell.com tai soittamalla automaattiseen tilauksen tila -palveluun. Sinulta pyydetään tilauksen etsimiseen ja siitä raportoimiseen tarvittavat tiedot.

Jos tilauksessasi ilmenee ongelmia, esimerkiksi puuttuvia osia, vääriä osia tai väärä lasku, ota yhteyttä Dellin asiakaspalveluun. Pidä lasku tai pakkaustodistus käsillä puhelun aikana.

Oman alueesi puhelinnumeron löydät kohdasta "Dellin yhteystiedot" sivulla [61](#page-62-0).

## **Tuotetiedot**

Jos tarvitset lisätietoja muista Dellin tuotteista tai haluat tilata tuotteita tai haluat tilata niitä, siirry osoitteeseen www.dell.com. Jos haluat puhua myyjän kanssa, katso oikea puhelinnumero kohdasta "Dellin yhteystiedot" sivulla [61](#page-62-0).

## Tuotteiden palauttaminen takuukorjausta tai korvausta varten

Valmistele palautettavat tuotteet seuraavasti, olipa kyseessä sitten tuotteen korjaaminen tai korvaaminen:

HUOMAUTUS: Muista ennen tuotteen  $\mathscr{U}$ palauttamista Dellille varmuuskopioida kaikki tiedot kiintolevy(i)ltä ja tuotteen muista tallennuslaitteista. Poista kaikki luottamukselliset, omistusoikeudelliset ja henkilökohtaiset tiedot sekä irrotettavat tallennusvälineet, kuten CD:t ja muistikortit. Dell ei ole vastuussa palautuksen mukana tulevista luottamuksellisista, omistusoikeudellisista tai henkilökohtaisista tiedoista, kadonneista tai vioittuneista tiedoista eikä vaurioituneista tai kadonneista irrotettavista tallennusvälineistä.

- 1. Pyydä Delliltä materiaalin palautusnumero ja kirjoita se selvästi ja näkyvästi laatikon ulkopuolelle. Oman alueesi puhelinnumeron löydät kohdasta "Dellin yhteystiedot" sivulla [61](#page-62-0).
- 2. Liitä mukaan kopio laskusta ja kirje, josta käy ilmi palautuksen syy.
- 3. Lähetä pakkaukseen mukana kopio diagnostiikan tarkistuslistasta (katso kohta "Diagnostiikan tarkistuslista" sivulla [60\)](#page-61-0), josta selviävät suorittamasi testit ja Dell Diagnostics -ohjelman (katso kohta "Dell Diagnostics -ohjelma" sivulla [42\)](#page-43-0) raportoimat virheilmoitukset.
- 4. Jos haluat saada korvauksen palautettavasta tuotteesta, liitä mukaan kaikki palautettavaan tuotteeseen liittyvät lisävarusteet (verkkolaitteen johto, ohjelmistot, oppaat jne.).

#### Jos tarvitset apua

5. Palauta laite alkuperäisessä (tai sitä vastaavassa) pakkauksessa.

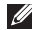

HUOMAUTUS: Olet itse vastuussa lähetysmaksuista. Olet myös vastuussa palautettavan tuotteen vakuuttamisesta sekä mahdollisesta häviämisestä toimituksen aikana. Postiennakolla lähetettyjä paketteja ei lunasteta.

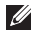

HUOMAUTUS: Jos pakkaus ei ole yllä olevien vaatimusten mukainen, sitä ei hyväksytä Dellin vastaanottolaiturilla ja se palautetaan sinulle.

## <span id="page-60-1"></span><span id="page-60-0"></span>Ennen kuin soitat

HUOMAUTUS: Varaa pikahuoltokoodisi käden ulottuville ennen kuin soitat. Tämän koodin avulla Dellin automaattinen tukipuhelinpalvelu pystyy ohjaamaan puhelusi oikein. Sinulta saatetaan kysyä myös huoltonumeroa (sijaitsee tietokoneen päällä).

### Huoltomerkin ja pikahuoltokoodin paikantaminen

Tietokoneen huoltomerkki ja pikahuoltokoodi ovat tietokoneen päällä olevassa tarrassa.

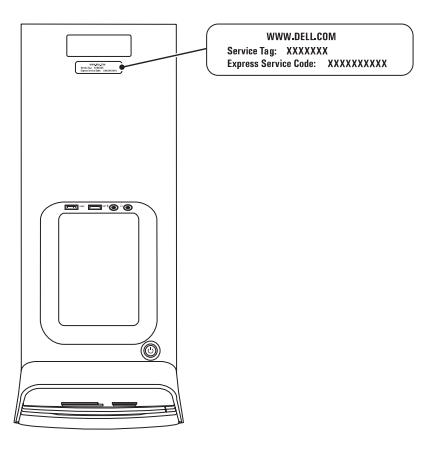

#### <span id="page-61-1"></span>Jos tarvitset apua

Muista täyttää diagnostiikan tarkistuslista. Jos mahdollista, käynnistä tietokone, ennen kuin soitat Dellille, ja pysy tietokoneen vieressä puhelun aikana. Tukipalvelu voi pyytää sinua antamaan näppäimistökomentoja, välittämään yksityiskohtaisia tietoja toimintojen aikana tai suorittamaan muita vianmääritystoimia tietokoneella. Varmista, että tietokoneen mukana toimitetut asiakirjat ovat käden ulottuvilla.

#### <span id="page-61-0"></span>Diagnostiikan tarkistuslista

- • Nimi:
- • Päivämäärä:
- • Osoite:
- • Puhelinnumero:
- • Huoltomerkki ja pikahuoltokoodi (tarrassa tietokoneen päällä):
- • Materiaalin palautusnumero (jos sellainen on saatu Dellin tukihenkilöltä):
- • Käyttöjärjestelmä ja sen versio:
- • Laitteet:
- • Laajennuskortit:
- • Onko tietokone liitetty verkkoon? Kyllä/Ei
- • Verkko, sen versio ja verkkokortti:
- • Ohjelmat ja niiden versiot:

<span id="page-62-1"></span>Määritä tietokoneen käynnistystiedostojen sisältö käyttöjärjestelmän ohjeista. Jos tietokone on kytketty tulostimeen, tulosta kaikki nämä tiedostot. Kopioi muussa tapauksessa tiedostojen sisältö paperille, ennen kuin soitat Dellille.

- • Virheilmoitus, äänimerkkikoodi tai diagnostiikkakoodi:
- • Ongelman kuvaus ja suoritetut vianmääritystoimet:

## <span id="page-62-0"></span>Dellin yhteystiedot

Yhdysvalloista soittavat asiakkaat voivat soittaa numeroon 800-WWW-DELL (800-999-3355).

**HUOMAUTUS:** Jos käytössäsi ei ole Internet-yhteyttä, löydät yhteystiedot ostolaskusta, pakkaustodistuksesta, laskusta tai Dellin tuoteluettelosta.

Dell tarjoaa useita online- ja puhelinpohjaisia tuki- ja palveluvaihtoehtoja. Saatavuus vaihtelee alueittain ja tuotteittain, eikä kaikkia palveluita välttämättä ole saatavana kaikilla alueilla.

Kun haluat ottaa yhteyttä Delliin myyntiin, tekniseen tukeen tai asiakaspalveluun liittyvissä kysymyksissä:

- 1. Siirry osoitteeseen www.dell.com/ContactDell.
- 2. Valitse maasi tai alueesi.
- 3. Valitse tarpeitasi vastaava palvelutai tukilinkki.
- 4. Valitse sopiva tapa ottaa yhteys Delliin.

# Muiden lisätietojen ja resurssien löytäminen

### Jos haluat:

asentaa käyttöjärjestelmän uudelleen suorittaa tietokoneella diagnostiikkaohjelma asentaa järjestelmäohjelmiston uudelleen saada lisätietoja Microsoft Windows -käyttöjärjestelmästä ja sen ominaisuuksista

asentaa tietokoneeseen uusia tai lisäkomponentteja, kuten uusi kiintolevy asentaa uudelleen tai vaihtaa kuluneen tai viallisen osan

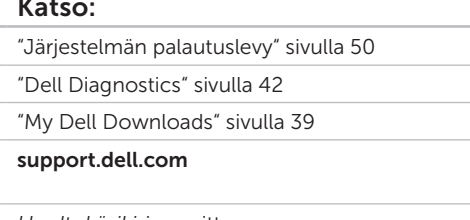

#### *Huoltokäsikirja* osoitteessa support.dell.com/manuals

HUOMAUTUS: Eräissä maissa tietokoneen avaaminen ja osien vaihtaminen saattaa mitätöidä takuun. Tarkista takuu- ja palautuskäytännöt ennen tietokoneen sisällä työskentelemistä.

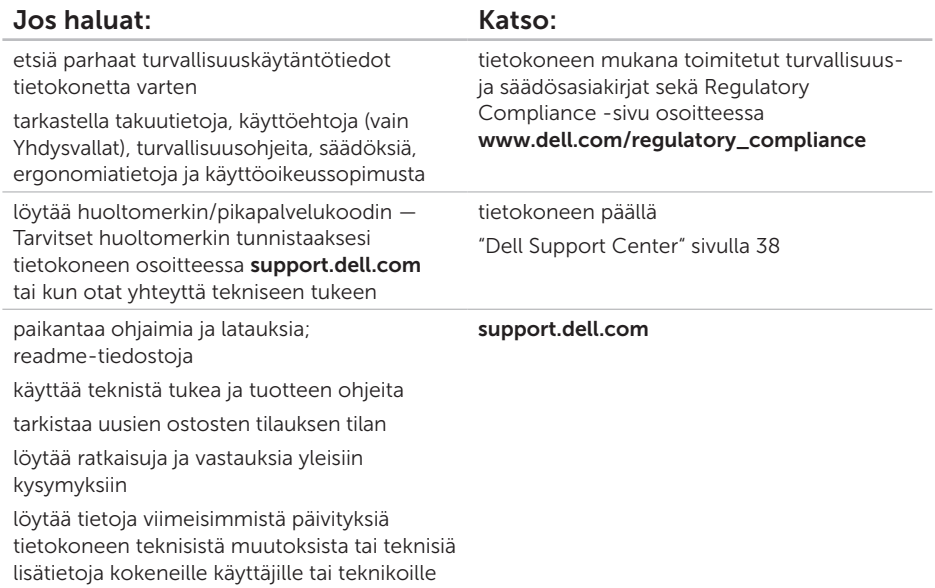

# <span id="page-65-0"></span>Tekniset tiedot

Tämä osa sisältää tietoja, joita voit tarvita, kun otat tietokoneen käyttöön, päivität sen ohjaimia tai päivität tietokonetta.

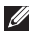

 $\mathbb Z$  HUOMAUTUS: Saatavuus saattaa vaihdella alueittain. Lisätietoja tietokoneen kokoonpanosta on Dell Support Centerin kohdassa Detailed System Information (Yksityiskohtaiset järjestelmätiedot). Voit käynnistää Dell Support Center -sovelluksen valitsemalla Käynnistä → Kaikki ohjelmat→ Dell→ Dell Support Center→ Launch Dell Support Center.

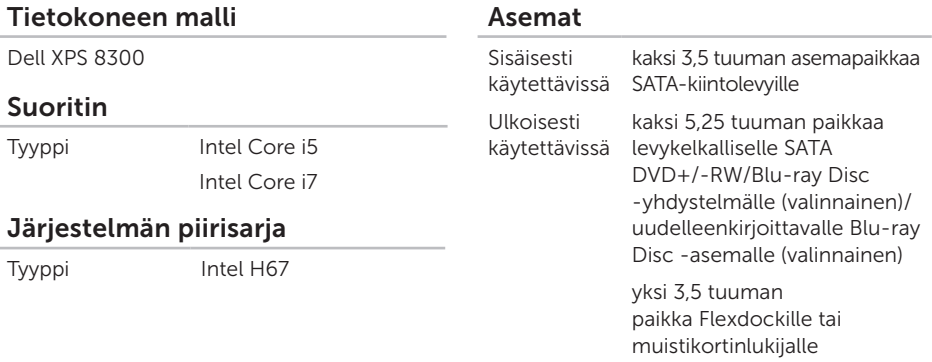

#### Tekniset tiedot

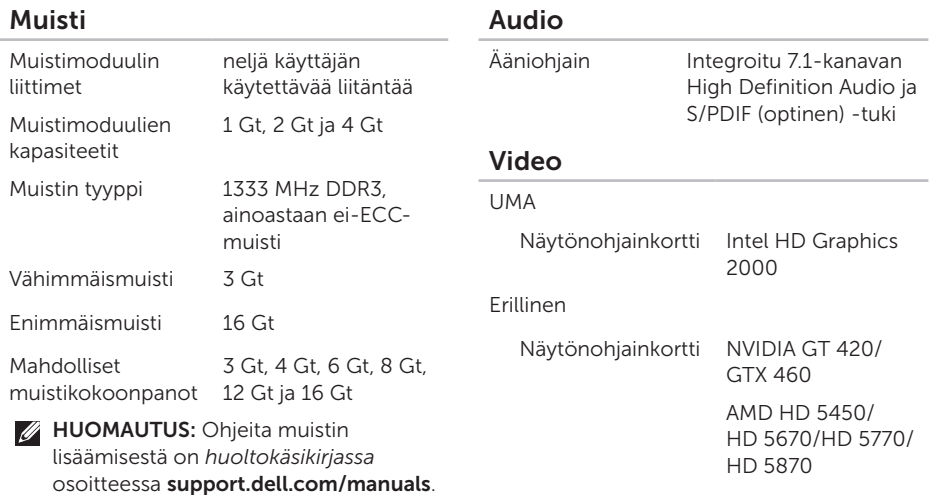

### Sisäiset liitännät

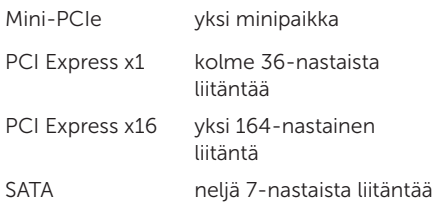

#### Ulkoiset liitännät

Audio:

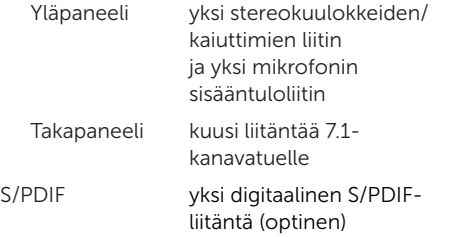

### Ulkoiset liitännät

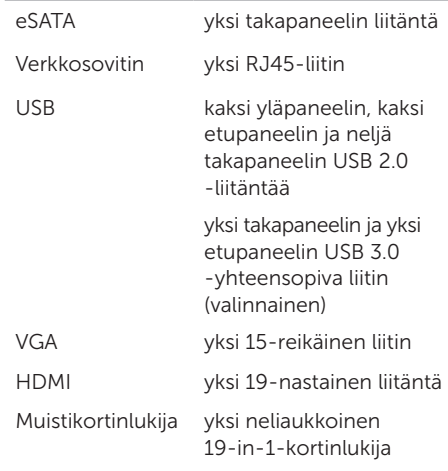

#### Tekniset tiedot

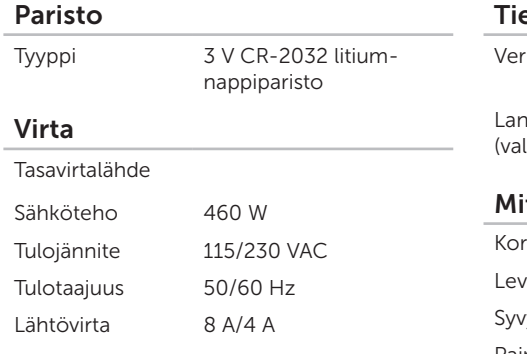

### edonsiirto

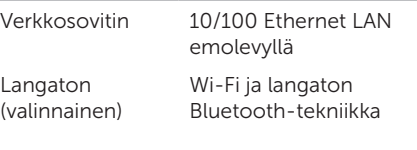

#### itat

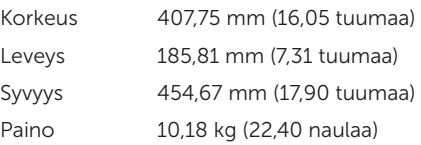

### Tietokoneympäristö

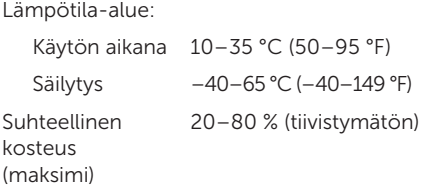

Iskunkestävyys (käytön aikana — mitattu kiintolevyllä käynnissä olevalla Dell Diagnostics -ohjelmalla ja 2 ms:n sinipulssilla; käytön ulkopuolella — mitattu kiintolevyn lukupää pysäköintiasennossa ja 2 ms:n puolisinipulssilla):

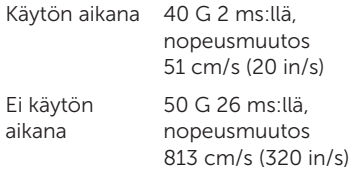

### Tietokoneympäristö

Maksimivärähtely (käytettäessä satunnaista värähtelykirjoa, joka simuloi käyttöympäristöä):

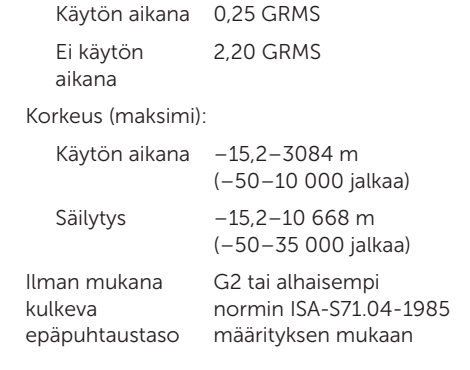

# Liite

## NOM (Official Mexican Standard) -tiedot (vain Meksiko)

Seuraavat tiedot koskevat tässä asiakirjassa kuvattuja laitteita Official Mexican Standard -standardin (NOM) mukaisesti:

#### Maahantuoja:

Dell México S.A. de C.V.

Paseo de la Reforma 2620 – Flat 11°

Col. Lomas Altas

11950 México, D.F.

#### Säädösten mukainen mallinumero Säädösten mukainen tyyppi Tulojännite Tulotaajuus Nimellislähtövirta D03M D03M004 115/230 VAC 50/60 Hz 8 A/4 A

Lisätietoja on tietokoneen mukana toimitetuissa turvaohjeissa.

Parhaat turvallisuuskäytäntötiedot kuvataan osoitteessa www.dell.com/regulatory\_compliance.

# Hakemisto

asiakaspalvelu [54](#page-55-0)

C CD:t, soittaminen ja luominen [28](#page-29-0)

## D

A

DataSafe Local Backup [47](#page-48-1) DellConnect [54](#page-55-0) Dell Diagnostics [42](#page-43-1) Dell Factory Image Restore -ohjelma [51](#page-52-1) Dellin online-yhteystiedot [61](#page-62-1) diagnostiikan tarkistuslista [60](#page-61-1) DVD:t, toistaminen ja luominen [28](#page-29-0)

### E

etupaneelin liittimet [18](#page-19-0)

## F

FTP-kirjautuminen, nimetön [55](#page-56-1)

## H

HDMI-liitin [26](#page-27-0) huoltomerkki [21](#page-22-0), [59](#page-60-1)

### I

Internet-yhteys [15](#page-16-0) ISP Internet-palveluntarjoaja [15](#page-16-0)

## J

järjestelmän palauttaminen [46](#page-47-0) järjestelmän palautuslevy [50](#page-51-1) järjestelmän uudelleenasennusvaihtoehdot [45](#page-46-0) järjestelmäviestit [40](#page-41-0)
# K

kiintolevyn toimintavalo [19](#page-20-0)

### L

laiteongelmat vianmääritys [42](#page-43-0) laitteiden vianmääritys [42](#page-43-0) langaton verkkoyhteys [32](#page-33-0)

#### M

muistiongelmat ratkaiseminen [34](#page-35-0)

#### O

ohjaimet ja ladattavat tiedostot [63](#page-64-0) ohie

avun ja tuen saaminen [53](#page-54-0)

- ohjelmisto-ominaisuudet [28](#page-29-0)
- ohjelmisto-ongelmat [35](#page-36-0)
- ongelmat, ratkaiseminen [31](#page-32-0)

# P

pikahuoltokoodi [21](#page-22-0) poistopainike [19](#page-20-0)

# R

ratkaiseminen, ongelmat [31](#page-32-0) resurssit, etsiminen [62](#page-63-0)

### S

sähköpostiosoitteet tekninen tuki [55](#page-56-0) soittaminen Dellille [59](#page-60-0) suojakaapelin paikka [25](#page-26-0)

#### T

takuupalautukset [57](#page-58-0) tehdaslevykuvan palauttaminen [51](#page-52-0) tekniset tiedot [64](#page-65-0) tietojen etsiminen [62](#page-63-0)

#### Hakemisto

tietokoneen ominaisuudet [28](#page-29-0) tuen sähköpostiosoitteet [55](#page-56-0) tukisivustot maailmanlaajuiset [55](#page-56-0) tuotteet tietoja ja ostaminen [56](#page-57-0) tuotteiden lähettäminen palautusta tai korjausta varten [57](#page-58-0) TV-viritin [15](#page-16-0)

# $\mathbf{U}$

USB 2.0 liittimet edessä [19](#page-20-0) liittimet takana [26](#page-27-0)

#### $\mathbf V$

verkkoliitin sijainti [27](#page-28-0) verkkoyhteys korjaaminen [32](#page-33-0)

# W

**Windows** 

ohjattu ohjelman yhteensopivuuden varmistaminen [36](#page-37-0)

# Y

yhteyden muodostaminen Internetiin [15](#page-16-0) näyttö [8](#page-9-0) valinnainen verkkokaapeli [11](#page-12-0)

Painettu Irlannissa.

www.dell.com | support.dell.com

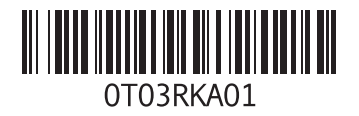